# **HINWEIS**

Auch **Spielgemeinschaften** im U19-Bereich müssen über das Online-Meldeportal gemeldet werden. Es ist die **Club-ID** des Trägervereins zu wählen. Hinweise zur Club-ID und zum Als **VName Spielbetrieb** ist der bei der Geschäftsstelle hinterlegte Name der Spielgemeinschaft einzutragen. VName Spielbetrieb folgen in Der Antrag zur Bildung einer [Spielgemeinschaft](https://www.badminton.nrw/spielen/im-ligabetrieb/spielgemeinschaften) ist bis zum 01.04.2024 bei der Geschäftsstelle einzureichen. diesem Dokument.

## **Online-Meldeportale und Spielklassen**

- Bezirk Nord 1: [Zum Online-Meldeportal Nord 1](https://dbv.turnier.de/sport/league?id=CA05B48B-C4BF-412A-BE8E-1133DA81860D) Bezirk Nord 2: [Zum Online-Meldeportal Nord 2](https://dbv.turnier.de/sport/tournament.aspx?id=C290990E-2877-48F9-9A4D-59F449B4EA1D) Bezirk Süd 1: [Zum Online-Meldeportal Süd 1](https://dbv.turnier.de/sport/tournament.aspx?id=FDEE5ADC-87B9-42B2-8FD1-723DF343519F)
- Bezirk Süd 2: [Zum Online-Meldeportal Süd 2](https://dbv.turnier.de/sport/tournament.aspx?id=695D8DB6-2060-4169-B40B-2E6A4659D292)

### Meldefrist: **15.04.2024**

Nachmeldungen, Streichungen oder Änderungen sind ab dem 16.04.2024 nur per E-Mail an die Ansprechperson des Bezirks möglich. Nachmeldungen werden nur angenommen, wenn es noch freie Plätze in den Staffeln gibt.

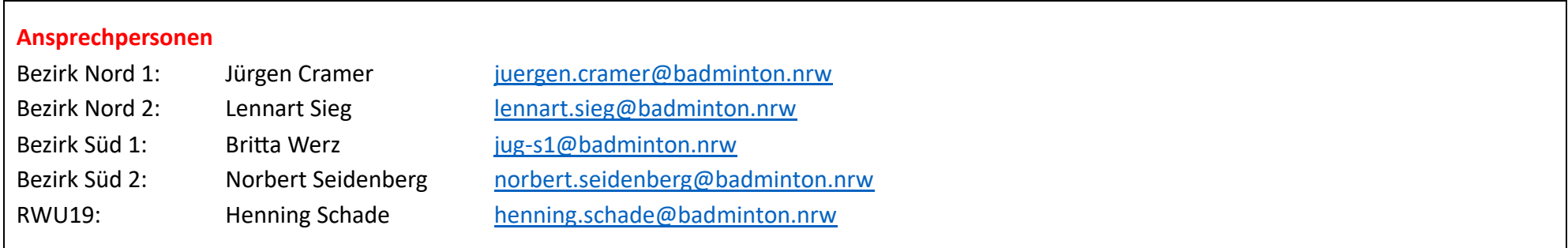

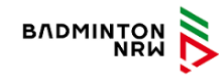

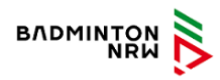

In diesem Dokument wird auf das **Servicemodul** (öffentlicher Bereich: Mitgliedervereine) von Badminton NRW verwiesen:

**LINK**:<https://service.badminton.nrw/mitgliedsvereine-oeffentlich>

Über **Suchen** die Daten des eigenen Vereins finden.

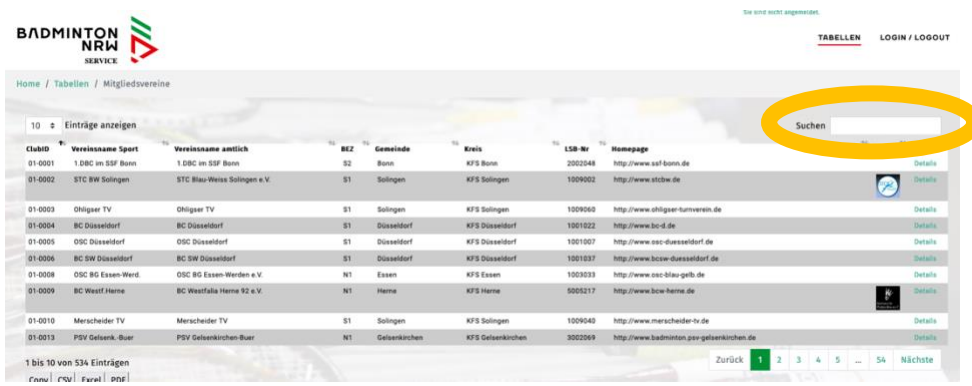

Der Aufruf des **Servicemoduls** allgemein ist auch über badminton.nrw möglich:

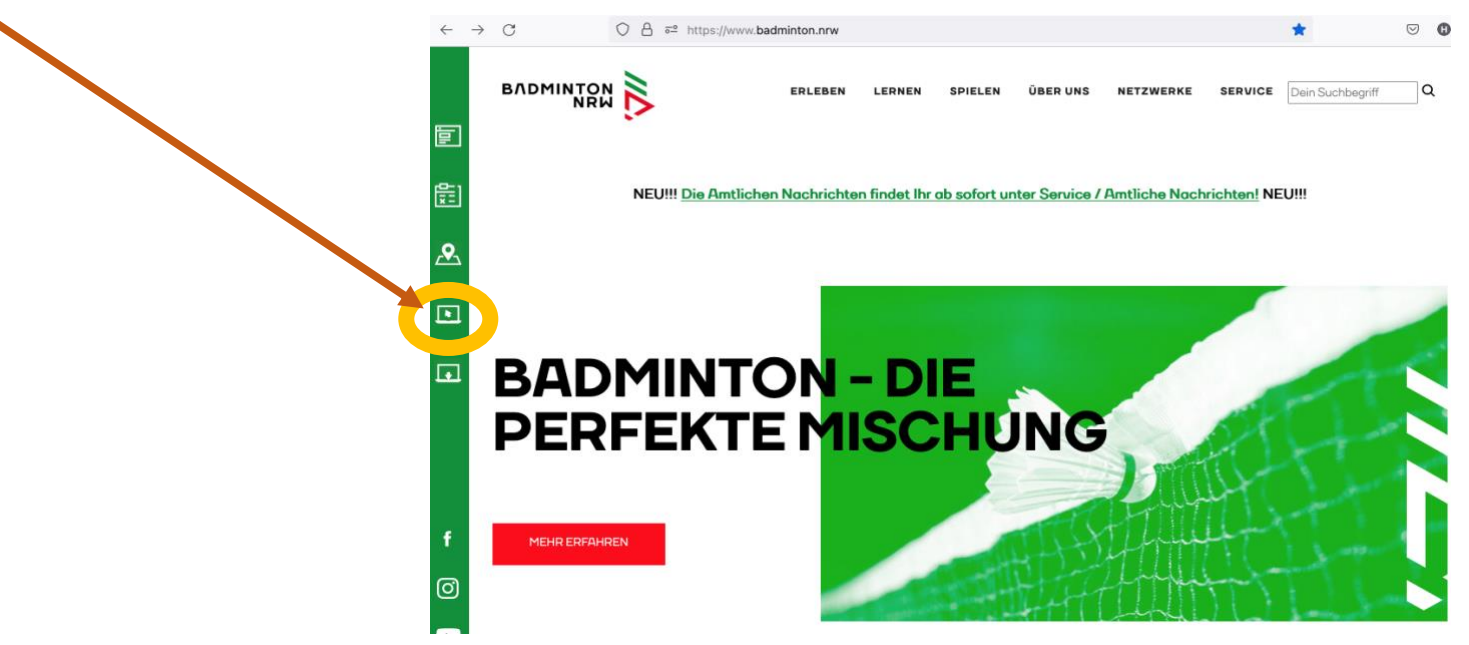

- 1. Rufe das **Online-Meldeportal deines Bezirks im DBV-Meldeportal** über den rechten Link auf:
- Bezirk Nord 1: [Zum Online-Meldeportal Nord 1](https://dbv.turnier.de/sport/league?id=CA05B48B-C4BF-412A-BE8E-1133DA81860D) Bezirk Nord 2: [Zum Online-Meldeportal Nord 2](https://dbv.turnier.de/sport/tournament.aspx?id=C290990E-2877-48F9-9A4D-59F449B4EA1D) Bezirk Süd 1: [Zum Online-Meldeportal Süd 1](https://dbv.turnier.de/sport/tournament.aspx?id=FDEE5ADC-87B9-42B2-8FD1-723DF343519F) Bezirk Süd 2: [Zum Online-Meldeportal Süd 2](https://dbv.turnier.de/sport/tournament.aspx?id=695D8DB6-2060-4169-B40B-2E6A4659D292)

2. Klicke auf LOGIN (oben rechts), um dich mit der **Vereinskennung für U19-Turniere** anzumelden.

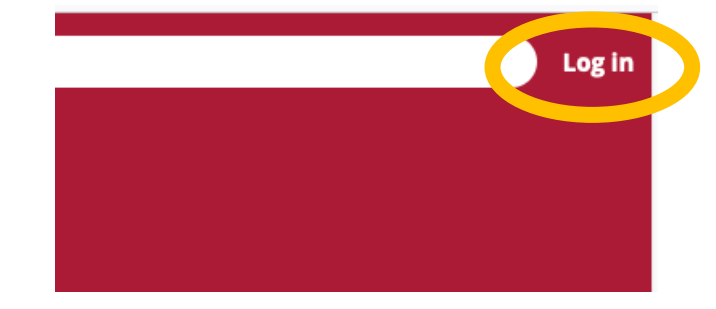

3. Gib die Kennung und das Passwort ein, mit der dein Verein zu U19-Turnieren meldet. Beispiel: **DBVt010193** (BC Herringen)

Stammdaten 0193 ClubID **VNR** 10193 Clubtvo Badmintonverein **VName Spielbetrieb BC** Herringen

Die grüne Zahl muss durch die eigene Club-ID der Stammdaten des **Servicemoduls** ersetzt werden. Link[: https://service.badminton.nrw/mitgliedsvereine-oeffentlich](https://service.badminton.nrw/mitgliedsvereine-oeffentlich)

Klicke nach der Eingabe auf LOGIN.

Kennung verloren oder vergessen? Nutze die Informationen von Badminton Deutschland: [PDF-Datei.](https://www.badminton.de/fileadmin/user_upload/meldeportal-hilfe_20230909.pdf)

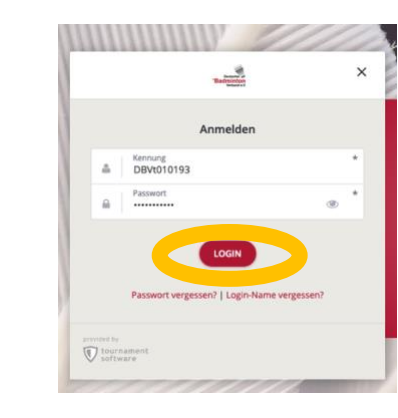

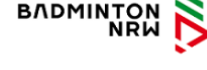

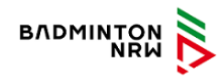

4. Wenn du angemeldet bist, erscheint die Vereinskennung.

Klicke nun auf ANMELDEN, um mit der Mannschaftsmeldung zu beginnen.

5. Klicke auf "Online-Meldung mit angemeldetem Benutzer".

Bitte den **Hinweis** beachten, dass ggf. einmalig persönliche Daten hinterlegt werden müssen.

6. Die Meldebestimmungen bitte lesen und ein Häkchen bei "Ich stimme zu" setzen.

Klicke auf "nächste".

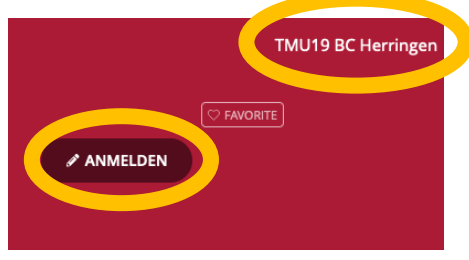

#### **Online-Meldung**

**Online-Meldung mit angemeldetem Benutzer (TMU19 BC Herringen)** Wählen Sie diese Methode um sich mit Ihrem Benutzerkonto bei einem Turnier anzumelden. Sie müssen

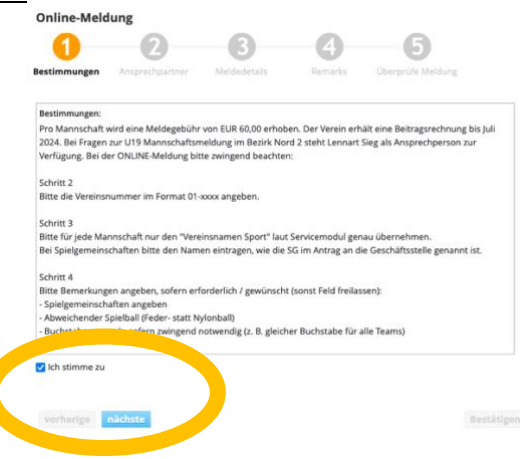

7. Die Vereinsnummer im Format 01-XXXX eingeben: Bitte die **Club-ID** aus den **Stammdaten des Servicemoduls** korrekt übernehmen.

ClubID

VNR

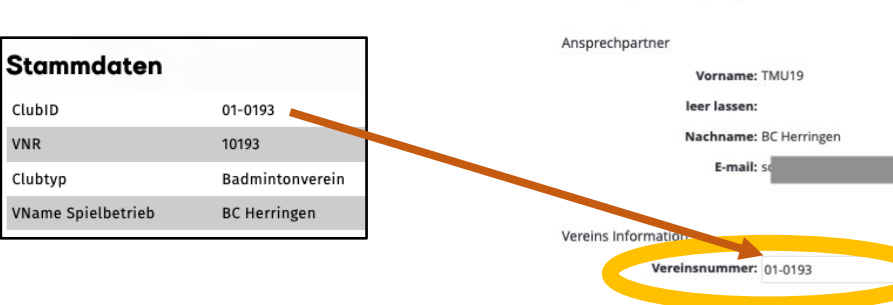

**Online-Meldung** 

8. Klicke auf "Mannschaft hinzufügen".

Klicke auf "nächste".

Für **jede** Mannschaft müssen die Schritte 9-11 separat durchgeführt werden.

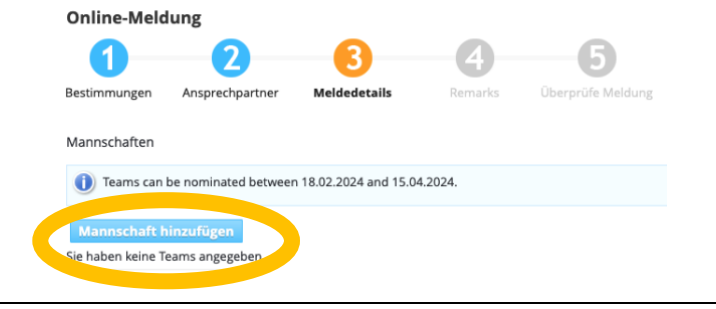

9. Als Name des Teams bitte den **VName Spielbetrieb aus den Stammdaten des Servicemoduls** genau übernehmen.

Die Mannschaftsnummer hinzufügen.

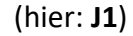

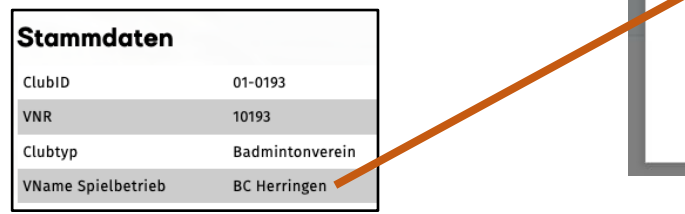

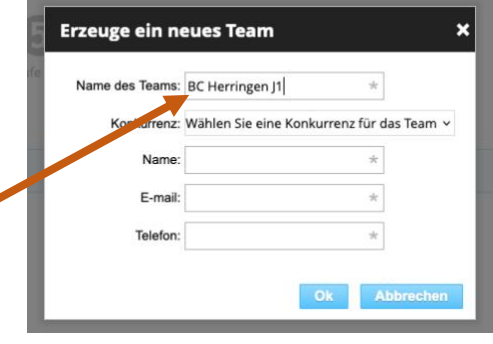

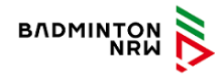

10. Für die Mannschaft J1 die Konkurrenz (Spielstärke der Liga) wählen. (hier: **U19-N2-BL**)

### **Mögliche Klassen der Mannschaftsnummern in N2:**

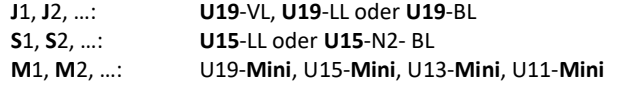

Abweichungen in den Spielklassen in N1, S1 und S2 möglich!

11. **Alle** Kontaktdaten der meldenden Person eintragen: Name, E-Mail und Telefon.

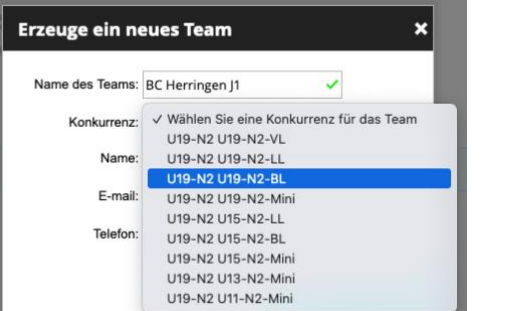

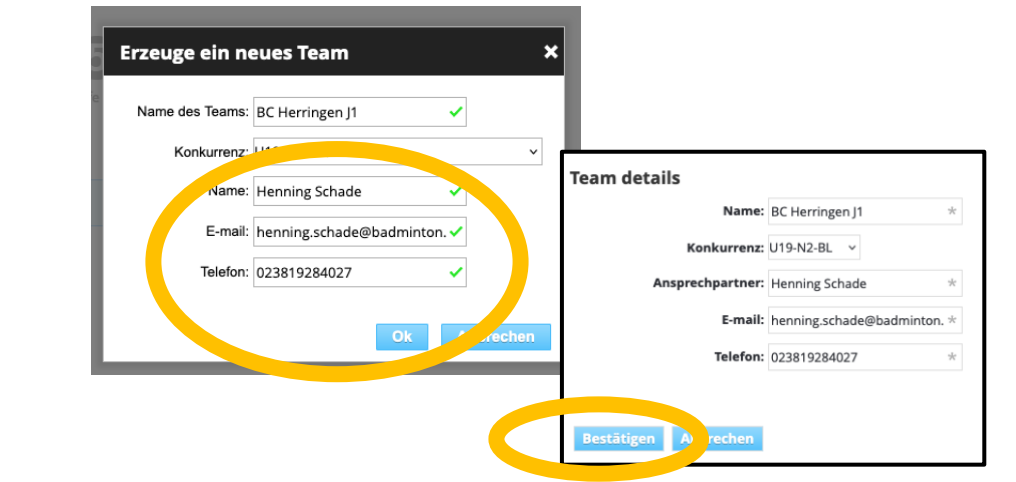

Auf "Ok" klicken.

"Team details" auf nächster Seite prüfen, ggf. ändern. Alles richtig? Klicke auf "Bestätigen".

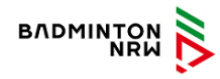

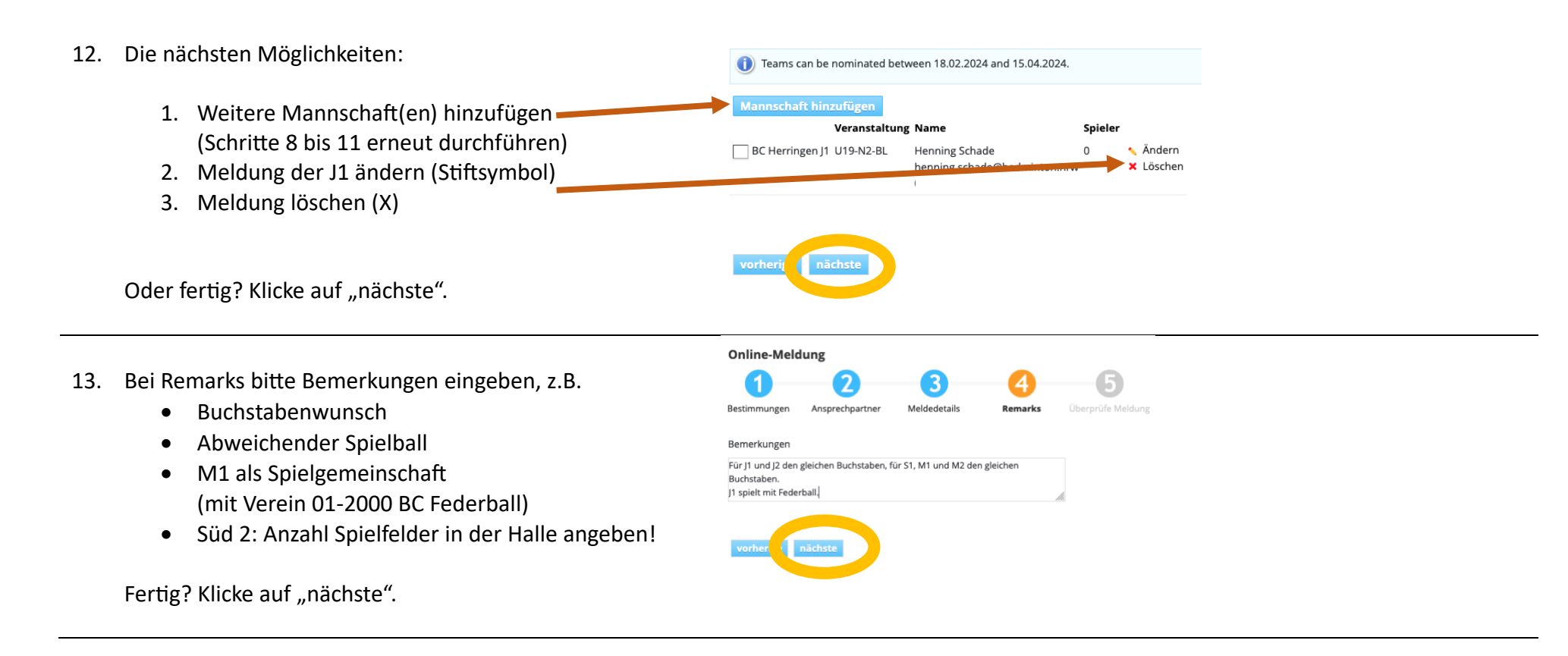

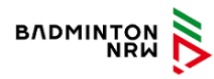

14. Meldung überprüfen und abschließen.

Die Meldebestätigung wird an die **hinterlegte E-Mail-Adresse** geschickt.

Änderungen der Meldungen sind **bis zum 15.04.2024 eigenständig** durch den Verein vorzunehmen. Dazu kann die Meldung über einen Link in der E-Mail mit der Meldebestätigung erneut aufgerufen werden.

Ab dem 16.04.2024 können Änderungen, Nachmeldungen oder Streichungen nur noch per E-Mail (siehe Ansprechperson des Bezirks) vorgenommen werden.

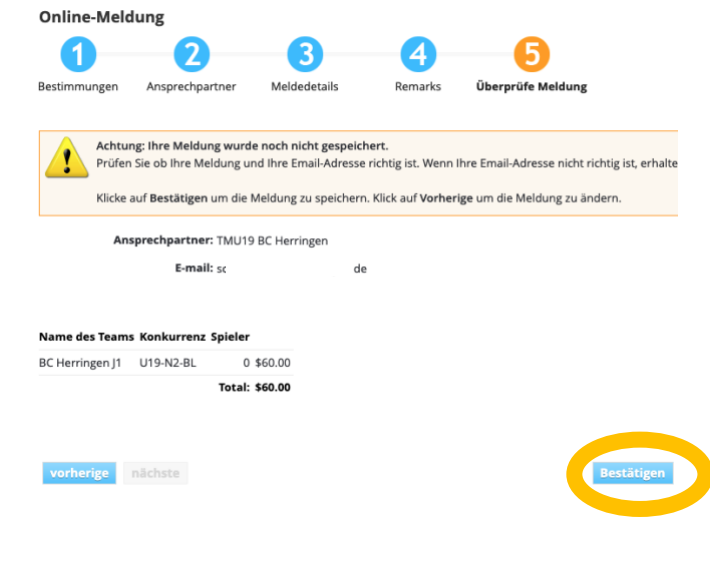